# Heliophysics Knowledge Base User's Guide

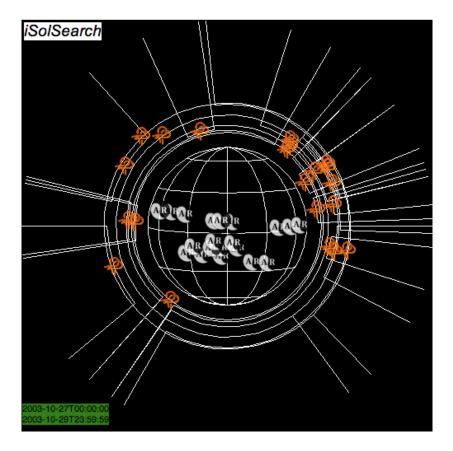

Author Greg Slater **Date** 24 March 2008 Version Number 1.00

# **Table of Contents**

| INTRODUCTION                                | 3 |
|---------------------------------------------|---|
| CREATING AND SUBMITTING VOEVENTS TO THE HKB | 4 |
| BROWSING THE HKB                            |   |

# INTRODUCTION

This brief guide leads the user through the basic steps necessary to use the components of the Heliophysics Knowlwdge Base (HKB) interface software for the purposes of:

- 1. Data selection ( Plauncher tool )
- 2. Movie viewing and creation ( Panorama tool )
- 3. Event definition and registration (Annotator tool)
- 4. HKB browsing ( iSolSearch tool) (Not yet Included!)

# **CREATING AND SUBMITTING VOEVENTS**

The following describes the basic steps to searching and selecting data, creating a VOEvent movie, creating an associated VOEvent (XML) file, and submitting the VOEvent to the HKB.

### I. Use of Panorama Launcher Tool

#### **Step1:** Run 'plauncher' (Panorama Launcher) interface from UNIX command line:

> plauncher

This generates the Plauncher GUI:

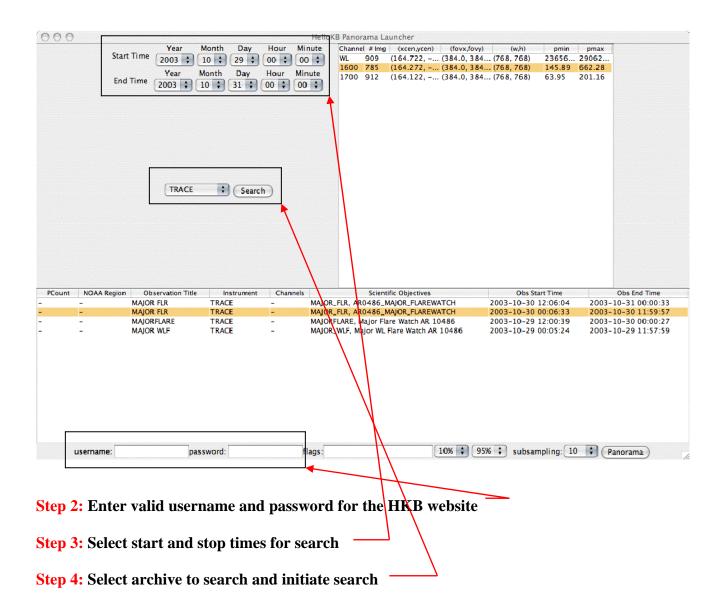

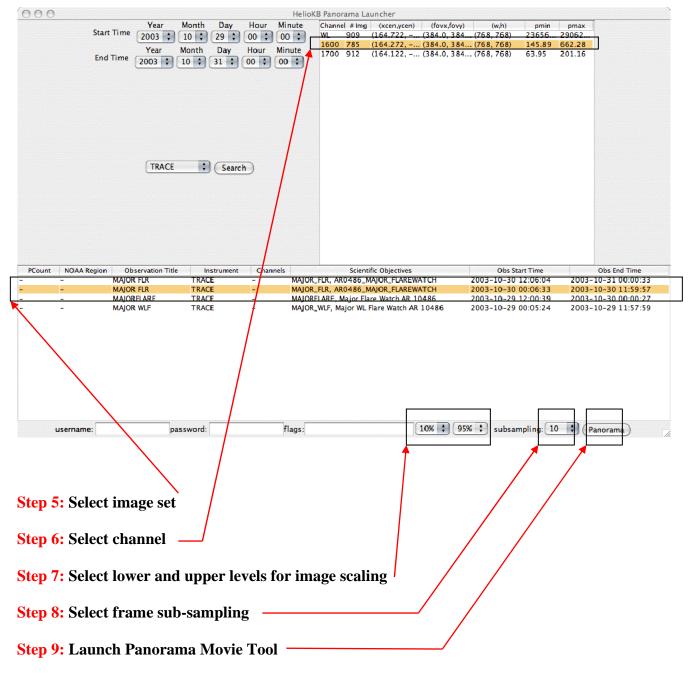

This will retrieve the selected FITS files and launch the Panorama movie tool (next page):

## II. Use of Panorama Movie Tool

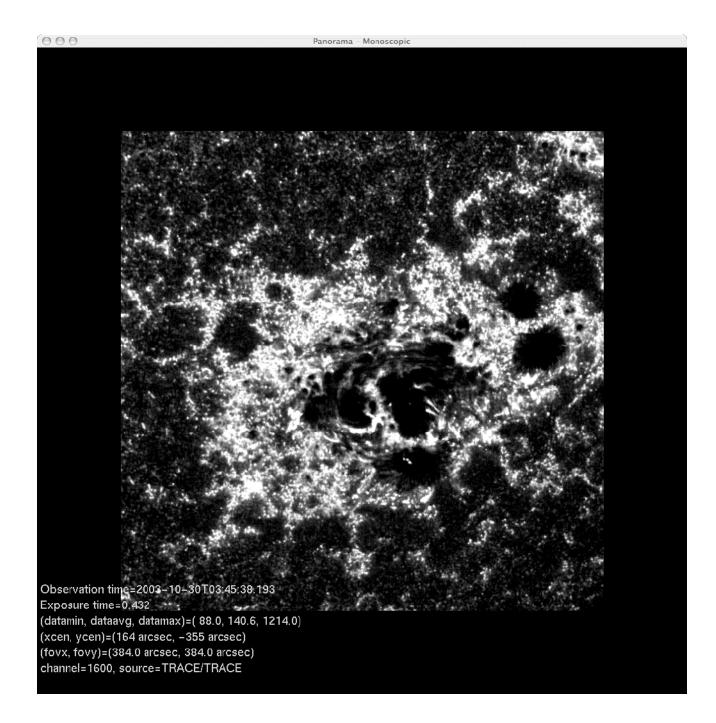

#### **Controlling the Panorama Movie Tool:**

The Panorama movie tool can be controlled either by using keyboard shortcuts or by menu selection. To display the definition of special keyboard control keys, toggle '?'. The following legend is then displayed over the movie viewer:

Keyboard Shortcuts (toggle '?' to display / hide this list):

| ?                             | toggles this help display                                                                             |
|-------------------------------|----------------------------------------------------------------------------------------------------|
| q Esc                         | exits the application                                                                                 |
| spacebar                      | pauses/resumes                                                                                        |
| + -                           | speed up (+) / slow down (-) playback rate                                                            |
| drag left mouse<br>arrow keys | time advance or retreat (right/left); transparency level adjust (up/down) pans image when not paused; |
|                               | frame step / transparency adjust / alpha adjust when paused                                           |
| <>                            | zoom out (<) or in (>)                                                                                |
| i                             | toggles FITS header information display                                                               |
| f                             | cycles through font styles                                                                            |
| F                             | cycles through text colors                                                                            |
| L                             | toggles between looping playback and rocking playback                                                 |
| Ι                             | toggles channel layout between tiled and stacked.                                                     |
| С                             | cycles through canned image color settings                                                            |
| Alt-A                         | launches annotator GUI                                                                                |
| Alt-F                         | toggles between window display and full screen display                                                |
| Alt-T                         | takes a snapshot image                                                                                |
| Alt-R                         | records all frames for a movie                                                                        |

Menu Options (click and hold the right mouse button to display):

| <b>T</b> 7'             |                                                                                |
|-------------------------|--------------------------------------------------------------------------------|
| View                    | >                                                                              |
| Window                  | >                                                                              |
| Select                  | >                                                                              |
| Channels                | >                                                                              |
| Playback                | >                                                                              |
| Launch Annotator        |                                                                                |
| Pause / Resume          | [or hit space bar]                                                             |
| Reset zoom / pos        | [or hit Enter key]                                                             |
| First frame             | [or hit Home key]                                                              |
| Last frame              | [or hit End key]                                                               |
| Write out an mpeg me    | ovie of currently selected frame set, zoom, pan, etc settings [or hit 'Alt-M'] |
| Write out all frames to | o disk [or hit 'Alt-R']                                                        |
| Take a snapshot imag    | e [or hit 'Alt-T']                                                             |
| Invoke Help menu        | [or hit '?' key]                                                               |
| Quit Panorama           | [or hit escape key]                                                            |

The first five menu options open up secondary menus:

| View > Tile / Stack | Window > Match data aspect |
|---------------------|----------------------------|
| Full screen         | 480p                       |
| Reset View          | 720p                       |
| Zoom in             | 1080p                      |
| Zoom out            | 256 x 256                  |
| Pan left            | 320 x 320                  |
| Pan right           | 512 x 512                  |
| Pan up              | 640 x 480                  |
| Pan down            | 1024 x 768                 |
| Channel info        | 1024 x 1024                |
| Frame rate / Stats  | 2048 x 1024                |
|                     | Full screen                |
|                     |                            |

- Select > Mark start time Mark stop time Clear time selection Clear bounding box
- Channels > Show all channels Hide all channels
- Play > Play all frames

| Play gridded   |
|----------------|
| Pause / resume |
| Faster         |
| Slower         |
| 30 Hz          |
| 60 Hz          |
| 50 Hz          |
| 40 Hz          |
| 24 Hz          |
| 20 Hz          |
| 15 Hz          |
| 10 Hz          |
| 05 Hz          |

Using the options available from the keyboard or the menus, the user may adjust the frame selection, field of view, resolution, color table, etc of the movie, and then write it out in mpeg format, as well as saving individual frames. The user may also return to the Panorama Launcher Tool (Section I above) to select a different data set for viewing by the Panorama movie player.

When the user has created an mpeg movie that she wishes to conribute as a VOEvent, she then initiates the Annotator Tool to generate the XML VOEvent file and submit it to the knowledge base

## III. Use of Annotator Tool

| Publisher ID:          | slater@lmsal.com         | Name:             |             | Greg Slater                        |
|------------------------|--------------------------|-------------------|-------------|------------------------------------|
| nstitution:            | Imsal.com                | Uri:              |             | http://lmsal.com                   |
| Address:               | B/252, ADBS              | Telephone:        |             |                                    |
| Email:                 | slater@lmsal.com         |                   |             |                                    |
| Telescope:             |                          | Instrument:       |             |                                    |
| Observatory:           | TRACE                    | Citations:        |             | citations                          |
| xCen:                  | 354                      | yCen:             |             | 354                                |
| FOV x:                 | 384                      | FOV y:            |             | 384                                |
| DBS_ChannelID:         |                          | Observation Title | e           | AR0486 Major Flarewatch            |
| MeanWavel:             |                          | Name of Movie:    |             | Interflare activity in TRACE 1600A |
|                        | Verify Channels          |                   |             | Select Movie                       |
|                        | Date H                   |                   | Min         | Sec                                |
| Start Time: 2003/10/30 | 00                       | 06                | 33          |                                    |
| End Time: 2003/10/30   | 11                       | 59                | 57          |                                    |
| Output Directory:      | /Users/slater/xml_files/ | Sel               | ect Objects | Use Select Objects Button          |
| Description:           |                          |                   |             |                                    |
| Testing Only           |                          |                   |             | gisterEvent                        |

Step 1: Launch the Annotator from Panorama by either Alt-A or menu selection (see Section II):

Step 3: Hit 'Verify Channels' button and verify settings

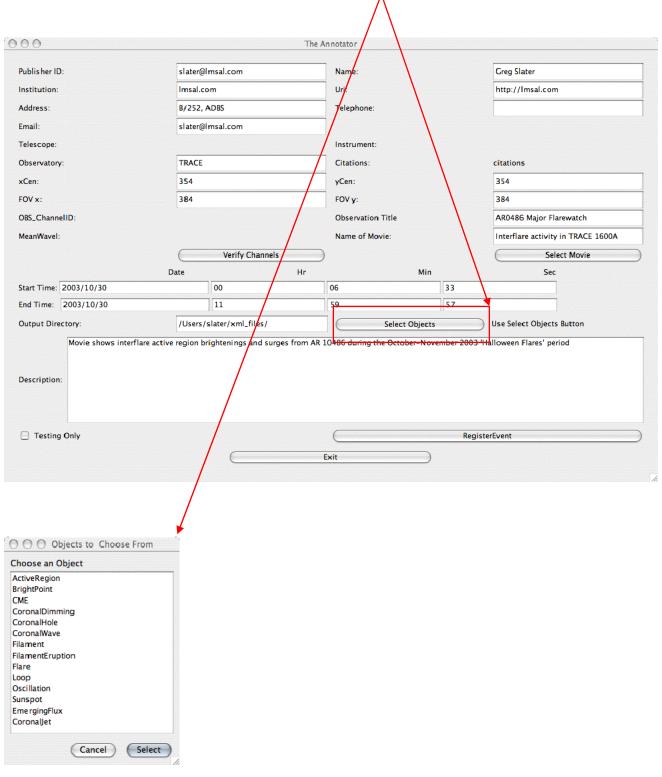

#### Step 4: Hit 'Select Objects ' button and select event type:

Step 5: Enter as much information as available for selected event type:

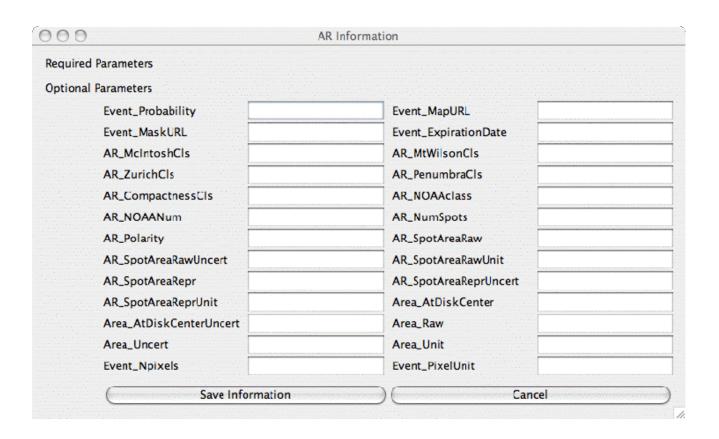

| 0.0                   |                               | The An                   | notator                                  |                         |                                    |
|-----------------------|-------------------------------|--------------------------|------------------------------------------|-------------------------|------------------------------------|
| Publisher ID:         | slater@lmsal.com              |                          | Name:                                    | $\backslash$            | Greg Slater                        |
| nstitution:           | Imsal.com                     |                          | Uri:                                     |                         | http://Imsal.com                   |
| Address:              | B/252, ADBS                   |                          | Telephone:                               |                         |                                    |
| mail:                 | slater@lmsal.com              |                          |                                          |                         |                                    |
| ielescope:            |                               |                          | Instrument:                              |                         |                                    |
| Observatory:          | TRACE                         |                          | Citations:                               |                         | citations                          |
| (Cen:                 | 354                           |                          | yCen:                                    |                         | 354                                |
| OV x:                 | 384                           |                          | FOV y:                                   |                         | 384                                |
| OBS_ChannelID:        |                               | Observation Title AR04   |                                          | AR0486 Major Flarewatch |                                    |
| leanWavel:            |                               |                          | Name of Movie:                           |                         | Interflare activity in TRACE 1600A |
|                       | Verify                        | Channels                 |                                          |                         | Select Movie                       |
|                       | Date                          | Hr                       |                                          | Min                     | Sec                                |
| tart Time: 2003/10/30 | 00                            |                          | 06                                       | 33                      |                                    |
| nd Time: 2003/10/30   | d Time: 2003/10/30            |                          | 59                                       | 57                      |                                    |
| output Directory:     | /Users/slater/xm              | l_files/                 | Select Objects Use Select Objects Button |                         |                                    |
| Movie shows interfla  | are active region brightening | is and surges from AR 10 | 1486 during the October–                 | November 2003 'ŀ        | Halloween Flares' period           |
| Testing Only          |                               |                          | (                                        | Regist                  | erEvent                            |

#### Step 5: Hit 'RegisterEvent' button to submit VOEvent to HKB:

The registration process may take several seconds to tens of seconds. Upon successful completion a popup will appear confirming the successful registration. The user may verify that the submission was successful by browsing the HKB for his submitted event using the browsing tool (iSolSearch Tool, next section).

## **APPENDIX A**

## Handy Wallet Guide! (cut out and laminate)

#### Panorama Controls:

| ?<br>q Esc<br>spacebar<br>+ -<br>left mouse<br>arrow keys<br><><br>i<br>f<br>F<br>L<br>I<br>c<br>c<br>Alt-A<br>Alt-F<br>Alt-T | Toggle help display<br>Exit Panorama<br>Pause / Resume<br>Faster / Slower<br>Slew r/l; Transpar u/d<br>Not Paused: Pan<br>Paused: Step / Transpar<br>Zoom / Unzoom<br>Toggle FITS head displ<br>Cycle font styles<br>Cycle text colors<br>Toggle Loop / Rock<br>Toggle channel layout<br>Cycle colors<br>Launch Annotator<br>Toggle full screen<br>Snapshot |
|----------------------------------------------------------------------------------------------------|----------------------------------------------------------------------------------------------------|
|                                                                                                    |                                                                                                    |
|                                                                                                    | 1                                                                                                    |
| Alt-R                                                                                                    | Write mpeg                                                                                                    |

Menu (right mouse button):

| View                 | >             |
|----------------------|---------------|
| Window               | >             |
| Select               | >             |
| Channels             | >             |
| Playback             | >             |
| Launch Annotator     |               |
| Pause / Resume       | [space bar]   |
| Reset zoom / pos     | ['Enter' key] |
| First frame          | ['Home' key]  |
| Last frame           | ['End' key]   |
| Write out an mpeg    |               |
| Write out all frames | ['Alt-R']     |
| Take a snapshot      | ['Alt-T']     |
| Invoke Help menu     | ['?' key]     |
| Quit Panorama        | ['Esc' key]   |
|                      |               |